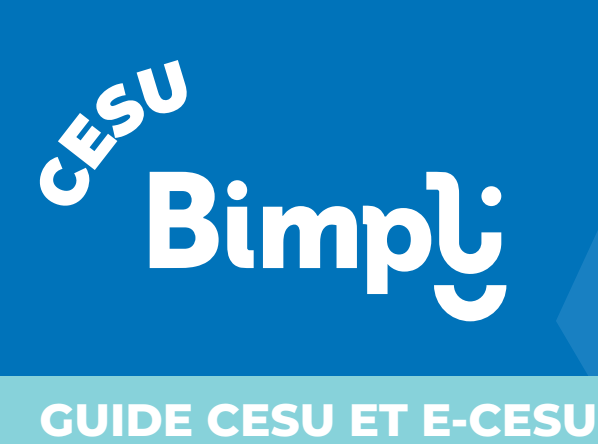

## **SERVICES À LA PERSONNE**

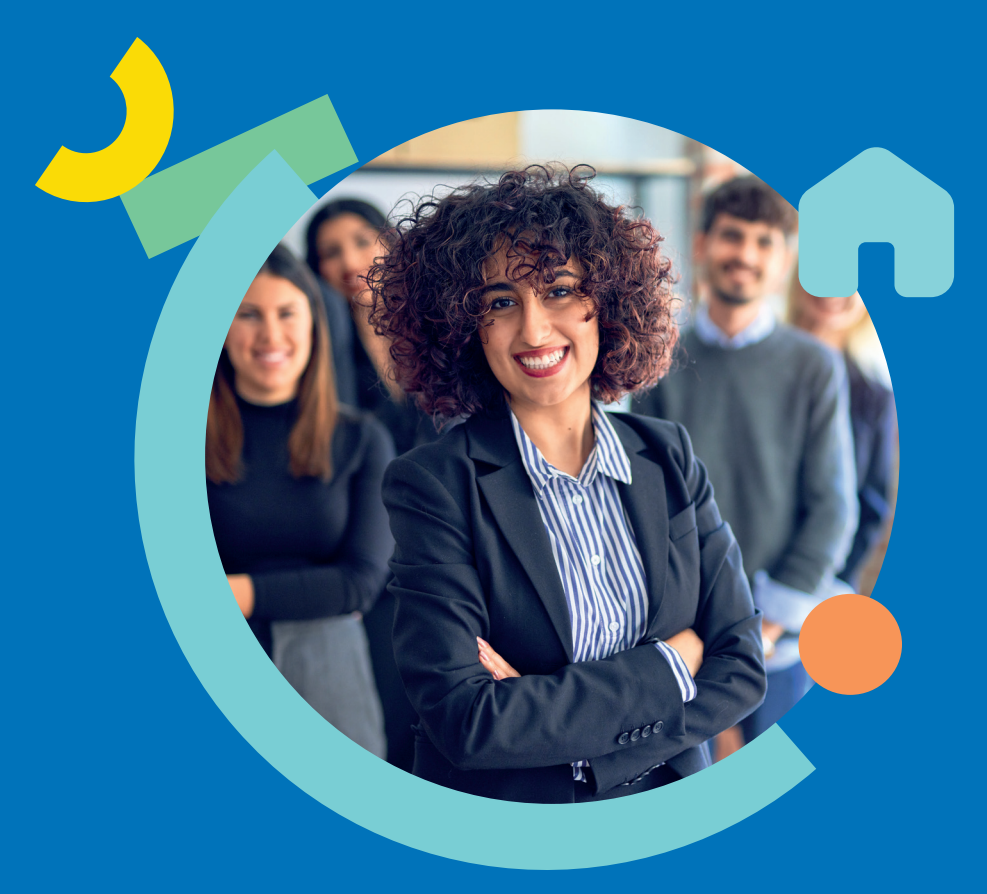

# **Bienvenue !**

## **Bimpli CESU,**

l'avantage salarial qui favorise votre équilibre vie professionnelle / vie privée

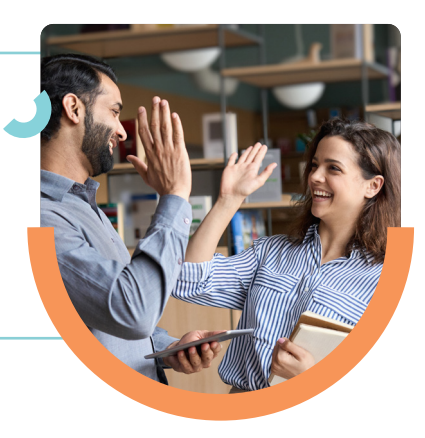

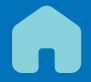

Bimpli CESU **soulage votre quotidien** en vous permettant d'accéder **à moindre coût à une large gamme de services à la personne.**

Ce guide vous accompagne étape par étape pour utiliser vos CESU, gérer votre compte et régler vos intervenants en ligne sur **bimpli.com**

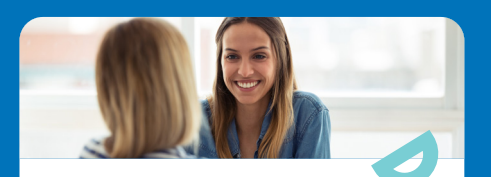

### **Qui sont les intervenants de services à la personne ?**

#### **Des structures (personne morale ou entreprise individuelle)**

• Organismes déclarés ou agréés prestataires de services à la personne, notamment des entreprises ou des associations

• Structures d'accueil pour les enfants (crèche, haltegarderie, jardin d'enfants, garderie périscolaire)

### **Les salariés de votre choix**

• Salariés en direct effectuant des prestations à votre domicile

• Gardes d'enfant hors de votre domicile (assistantes maternelles agréées)

# **SOMMAIRE**

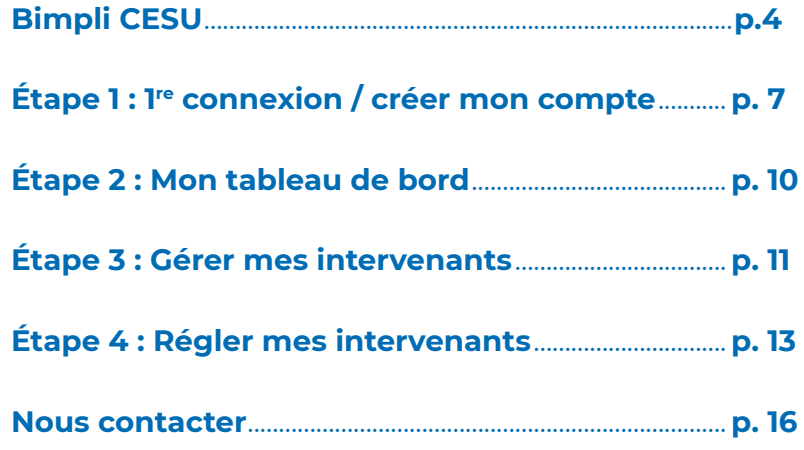

## **Bimpli CESU**

## **Comment fonctionne Bimpli CESU ?**

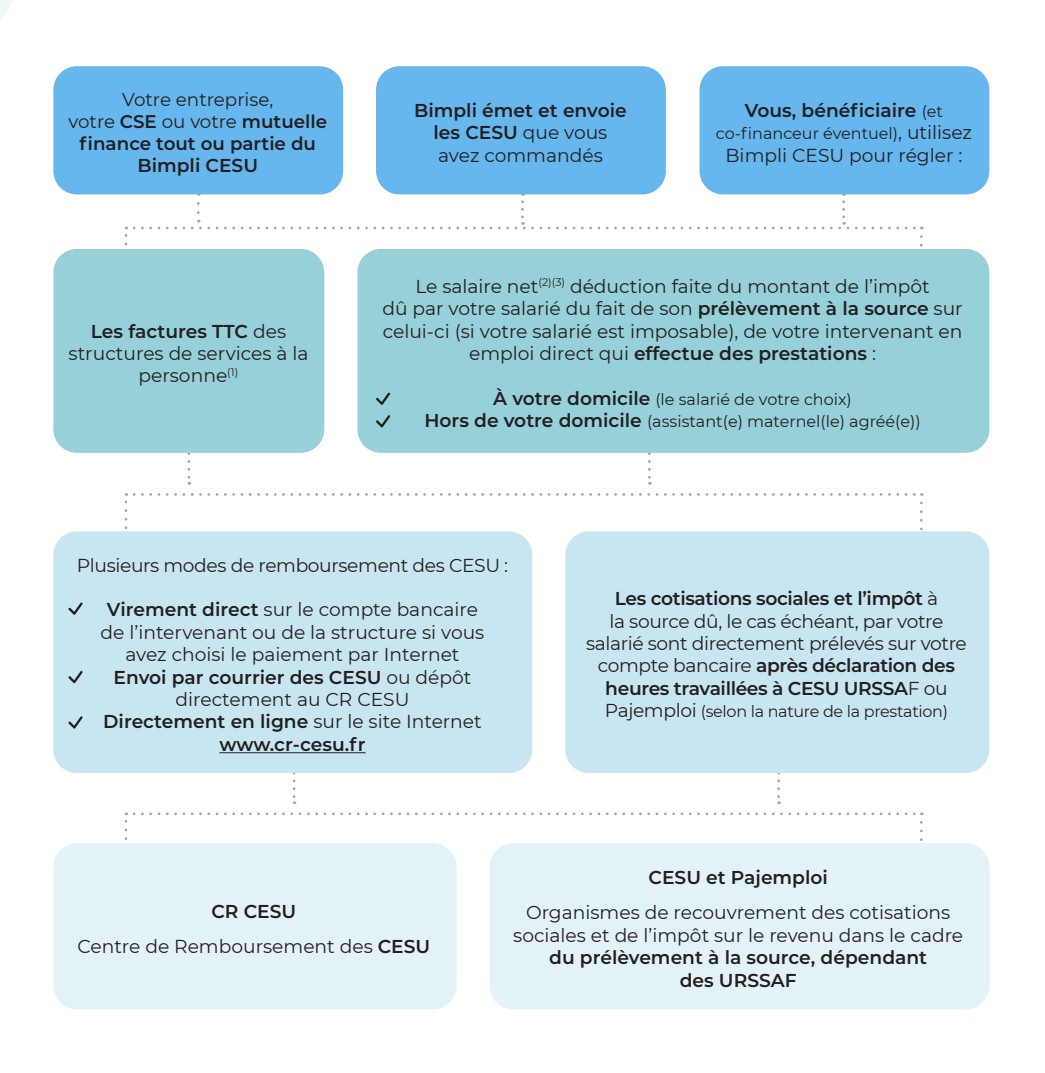

<sup>(1)</sup> Il s'agit d'organismes déclarés ou agréés, ainsi que de personnes ou organismes assurant l'accueil d'enfants (sous conditions). (2) Ainsi qu'une indemnité compensatrice de congés payés pour les salariés dont le nombre d'heures de travail inscrites au contrat de travail n'excède pas trente-deux heures par mois.

<sup>(3)</sup> Le montant du salaire net est obtenu après déclaration des heures travaillées à CESU URSSAF ou Pajemploi, avant de procéder au règlement en CESU du reliquat du salaire net.

## **Utilisez Bimpli CESU pour régler**

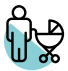

#### ■ **Les services à la famille**

- Garde d'enfant à domicile : nourrice, baby-sitter…
- Garde d'enfant hors domicile : crèche, halte-garderie, assistant maternel agréé, garderie périscolaire, jardin d'enfants…
- Accompagnement des enfants dans leurs déplacements en dehors de leur domicile (hors transports scolaires)
- Soutien scolaire à domicile
- Assistance administrative et informatique

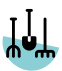

#### ■ **Les services de la vie quotidienne**

- Entretien de la maison et travaux ménagers
- Jardinage, bricolage
- Collecte et livraison de linge repassé
- Préparation et livraison de repas et commissions
- Livraison de courses et repas à domicile
- Maintenance, entretien et vigilance temporaire de résidence (à domicile)

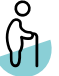

#### ■ **Les services aux personnes dépendantes**

- Aide aux personnes âgées, dépendantes ou handicapées
- Garde-malades
- Soins esthétiques
- Aide à la mobilité et au transport, et accompagnement en dehors du domicile (promenades, actes de la vie courante)
- Conduite du véhicule personnel
- Soins et promenades d'animaux de compagnie
- Télé-assistance et visio-assistance… Liste susceptible d'évolutions. Se reporter à la réglementation applicable.

## **Qui sont les intervenants de services à la personne ?**

- **Des structures** (personne morale ou entreprise individuelle)
	- Organismes déclarés ou agréés prestataires de services à la personne, notamment des entreprises ou des associations
	- Structures d'accueil pour les enfants (crèche, halte-garderie, jardin d'enfants, garderie périscolaire)

#### ■ **Les salariés de votre choix**

- Salariés en direct effectuant des prestations à votre domicile
- Gardes d'enfant hors de votre domicile (assistantes maternelles agréées)

## **Les avantages Bimpli CESU**

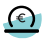

L'exonération d'impôt sur le revenu, mais également de cotisations et de contributions sociales, de l'aide versée par votre employeur sous forme de CESU, dans la limite de 2301 €(1) par année civile et par bénéficiaire

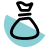

Crédit d'impôt sur le revenu<sup>(2)</sup> de 50 % pour les dépenses restées à votre charge(3)(4)

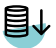

Taux de TVA réduit à 5,5 % ou 10% selon la nature des prestations réalisées, leur destinataire et le type de prestataire les réalisant<sup>(5)</sup>

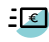

Versement des aides financières type PAJE... dont vous bénéficiez précédemment

(1) Plafond légal en vigueur. - (2) Conformément à l'article 199 sexdecies et à l'article 200 quater B du Code général des impôts (crédit d'impôt pour frais de garde des jeunes enfants hors domicile). Les crédits d'impôts précités entrent dans le calcul du plafonnement de certains avantages fiscaux au titre de l'impôt sur le revenu. À vérifier au regard de la situation personnelle. - (3) Après déduction de la participation de votre employeur et des aides diverses reçues, ainsi que dans la limite des plafonds légaux. - (4) Pour les services limitativement définis par les textes en vigueur. - (5) Se reporter à la règlementation en vigueur.

## **Période de validité**

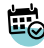

**Les CESU « papier »** sont valables jusqu'au 31 janvier de l'année suivant le millésime indiqué sur les titres.

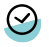

Les e-CESU sont valables jusqu'au dernier jour du mois de février de l'année suivant leur millésime d'émission.

## **Étape 1 - 1re connexion / créer mon compte**

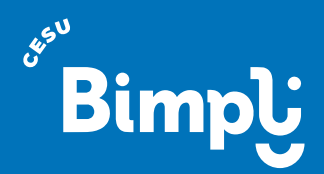

**Connectez-vous** à votre compte **Bimpli CESU** ou **créez en un** et **réglez en ligne les prestations de services à la personne** effectuées par vos intervenants.

## **1**

**2**

Rendez-vous sur **bimpli.com**, cliquez sur **« Se connecter »**, puis cliquez sur **« Collaborateur »**.

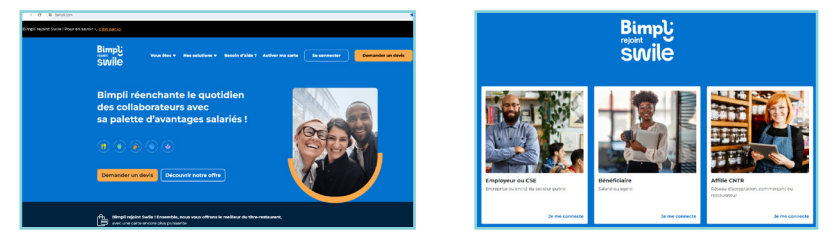

## **Vous possédez un espace bénéficiaire Bimpli**

Saisissez **l'identifiant et le mot de passe** que vous avez choisi lors de la création de votre compte, puis cliquez sur **« Se connecter »**.

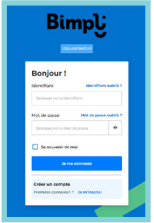

Vous avez désormais accès à votre **espace personnel Bimpli CESU**.

#### **IMPORTANT**

Si vous êtes bénéficiaire **Bimpli** ou Apetiz, vos identifiants sont **identiques** à ceux de votre **espace personnel**.

## **Vous ne possédez pas d'espace bénéficiaire Bimpli :**

## Créez votre compte

#### Cliquez sur **« Je m'inscris ! »** Cliquez sur **« Compte CESU »**

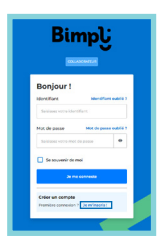

**1 2**

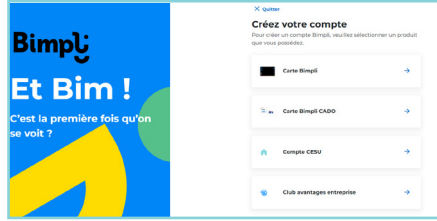

### **3**

Saisissez votre **code personnel CESU** ainsi que votre **date de naissance** puis cliquez sur **« Suivant »**

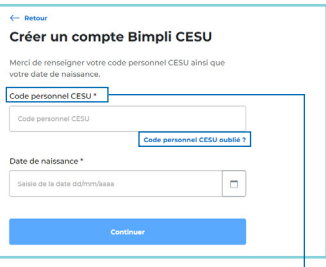

#### **Où trouver votre code personnel CESU ?**

- Pour les utilisateurs de **CESU « papier »** : code à 8 chiffres sur la couverture de votre carnet Bimpli CESU.
- Pour les utilisateurs de **e-CESU** : sur votre courrier de bienvenue.

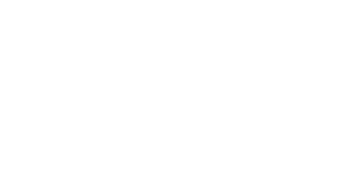

### **4**

- Saisissez votre **email** et **un mot de passe** que vous utiliserez pour vous connecter à votre espace
- **Cochez la case** des CGU
- Cliquez sur **« Suivant »**

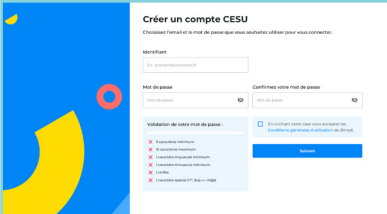

### **5**

- Mettez à jour vos informations personnelles (**adresse email** et **numéro de téléphone**)
- Cliquez sur **« Valider »**

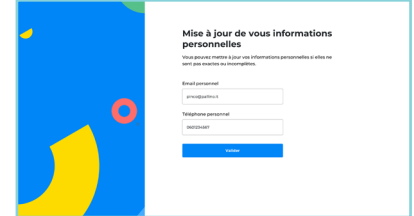

### **VOTRE INSCRIPTION EST VALIDÉE !**

- Un **email de confirmation** vous a été envoyé.
- Veuillez **cliquer sur le lien** présent dans l'email pour **activer votre compte**.

### **À NOTER**

Veuillez renseigner une **adresse e-mail valide**, indispensable en cas de **perte ou d'oubli de votre mot de passe**.

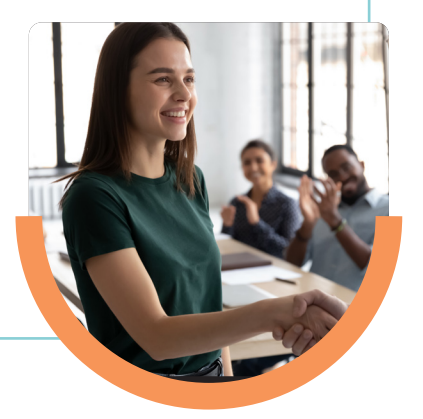

## **Étape 2 : Mon tableau de bord**

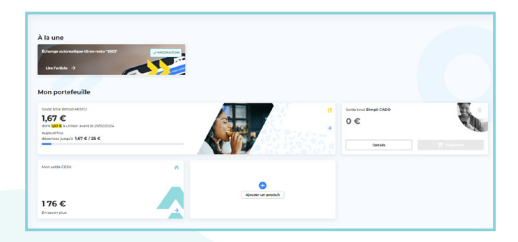

Depuis l'accueil, accédez directement à votre **tableau de bord CESU** en cliquant sur **« Mon solde CESU »**.

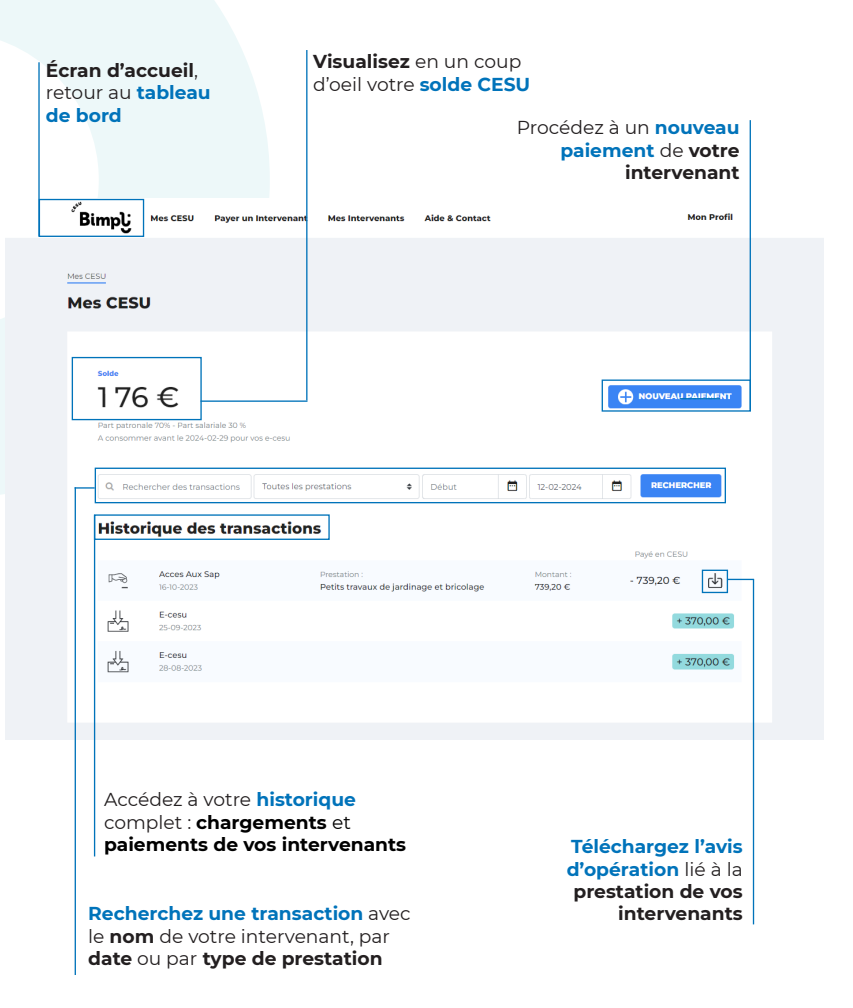

## **Étape 3 : Gérer mes intervenants**

### **1**

**Avant de régler,** rendez-vous dans l'onglet **« Mes intervenants »** puis cliquez sur **« Ajouter un intervenant »**

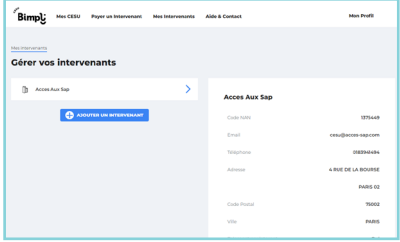

## **L'intervenant est déjà affilié au CRCESU(9)**

### **2**

Recherchez l'intervenant par :

**Son code NAN<sup>(10)</sup> :** renseigner les 7 premiers chiffres du code NAN, y compris les zéros qui figurent au début de ce code. **ATTENTION :** ne pas saisir le dernier chiffre qui figure après l'étoile (clé du code NAN)

 $O<sub>II</sub>$ 

■ **Son identité :** nom, prénom,date de naissance et code postal

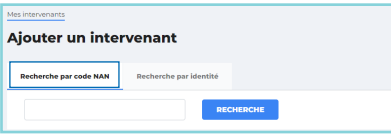

### **BON À SAVOIR**

Si votre intervenant est une structure (personne morale ou entreprise individuelle), **la recherche de l'intervenant ne peut se faire que par le code NAN** : demandez-le à votre structure agréée ou déclarée.

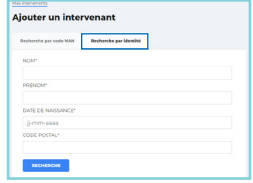

### **3**

Une fois l'intervenant trouvé, il est **ajouté à votre liste** : le **paiement en ligne** des prestations effectuées est désormais possible. *(Voir point 5 de cette étape.)*

(9) Centre de Remboursement du CESU.

(10) Numéro d'Affiliation Nationale attribué par le CRCESU.

## **L'intervenant n'est pas encore affilié au CRCESU**

### **2**

**Recherchez l'intervenant** et si aucun résultat n'est trouvé, cliquez sur **« Créer un intervenant »**.

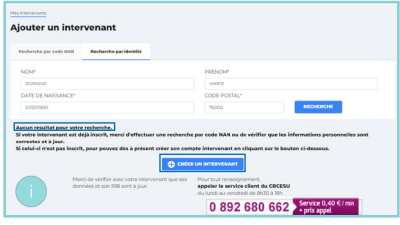

#### **IMPORTANT**

Si votre intervenant est une structure (personne morale ou entreprise individuelle), **vous ne pouvez pas l'affilier en ligne directement.**

Demandez à cette structure qu'elle fasse cette démarche auprès du CRCESU(11) directement.

- **Complétez les informations** demandées
- **Cochez la case** des CGV,
- Puis cliquez sur **« Ajouter »**

**3 4**

**5**

**6**

Votre demande est **automatiquement transmise** au CRCESU(11).

Le **paiement en ligne** peut désormais être effectué. (voir étape 5 de ce guide)

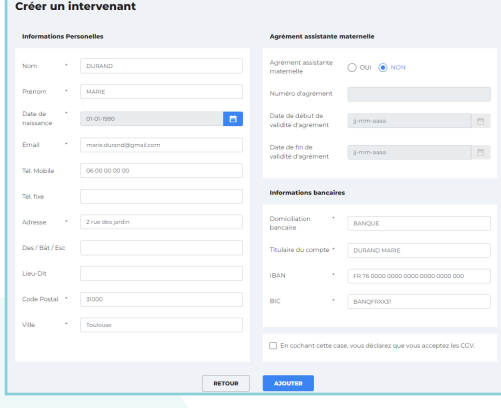

Le **CRCESU(11) adresse par courrier à l'intervenant**  l'attestation de son affiliation, précisant son numéro d'affiliation nationale (code NAN)(12).

(11) Centre de Remboursement du CESU.

(12) Numéro d'Affiliation Nationale attribué par le CRCESU.

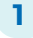

### **Pour les intervenants salariés**

Suite à la réforme du prélèvement à la source de l'impôt sur le revenu, **déclarez l'activité de votre intervenant salarié à domicile** sur le site **CESU URSSAF** ou **PAJEMPLOI avant le paiement.** Le calcul du montant du prélèvement à la source et des cotisations sociales vous sera indiqué. Vous devez régler à votre intervenant le salaire qui est net d'imposition. La déclaration URSSAF est une démarche obligatoire.

**2**

#### Rendez-vous dans l'onglet **« Payer un intervenant »**

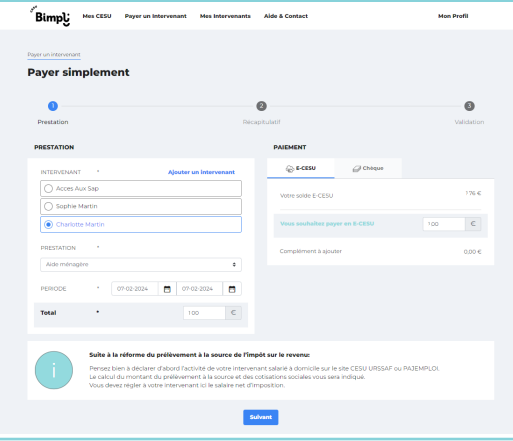

#### **Sélectionnez l'intervenant à payer** et remplissez les champs liés à la prestation effectuée.

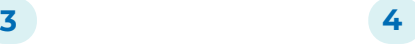

#### **Précisez le montant à régler**

correspondant à la prestation effectuée sur la période. Il sera débité de votre compte CESU.

**5**

Dans la rubrique

**5.1**

**« Paiement »**, sélectionnez le

mode de règlement que vous possédez :

- ■ **e-CESU** ou
- ■ **Chèque CESU**

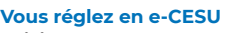

**Saisissez le montant** que vous souhaitez régler avec vos e-CESU

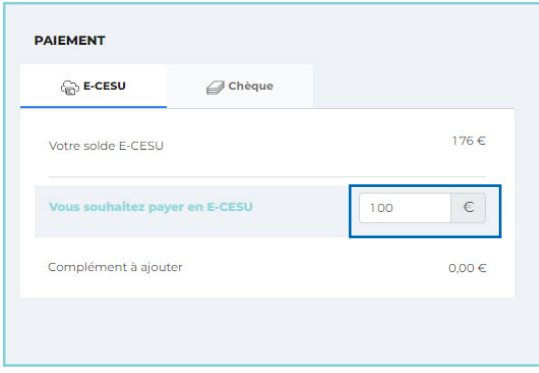

### **5.2**

#### **Vous réglez en chèque CESU**

- **Sélectionnez le ou les CESU** à utiliser pour le règlement et découvrez la zone à gratter pour obtenir leur code
- **Saisissez le ou les code(s) à trois chiffres** ainsi découvert(s) : exemple « 821 »
- Si le code est correct, la case correspondante se coche automatiquement
- Répétez cette opération pour chaque titre utilisé

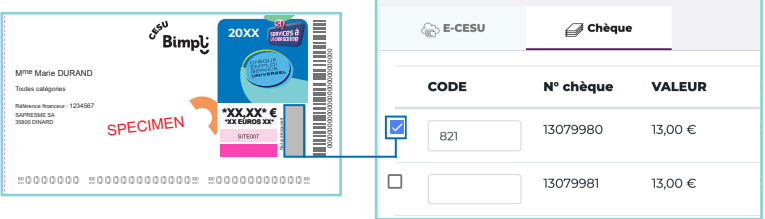

Si le règlement réalisé avec Bimpli CESU ne couvre pas la totalité de la somme due, le montant du complément à effectuer est calculé automatiquement. Cliquez sur **« Suivant »**.

#### **IMPORTANT**

Ne remettez jamais les CESU « papier » utilisés pour le règlement en ligne, ni à l'intervenant, ni au CRCESU.

### **6**

#### **Complétez et vérifiez le récapitulatif du règlement**

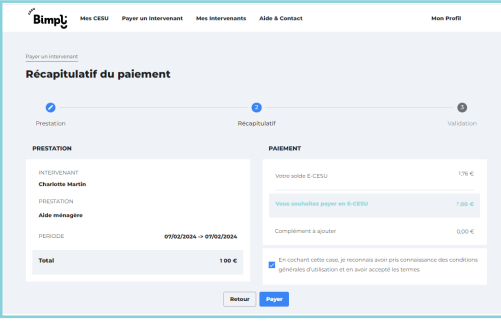

- Si le règlement réalisé avec Bimpli CESU ne couvre pas la totalité de la somme due, **le montant du complément à effectuer est calculé automatiquement.**
- **Validez définitivement** votre paiement CESU en cliquant sur **« Payer ».**
- Réalisez le **paiement complémentaire** de votre intervenant avec un autre moyen de paiement.

### **7**

#### **Votre paiement est désormais enregistré.**

Vous pouvez **télécharger le justificatif de paiement** lors de cette étape en cliquant sur **« Justificatif de paiement »**. Il se télécharge automatiquement en PDF.

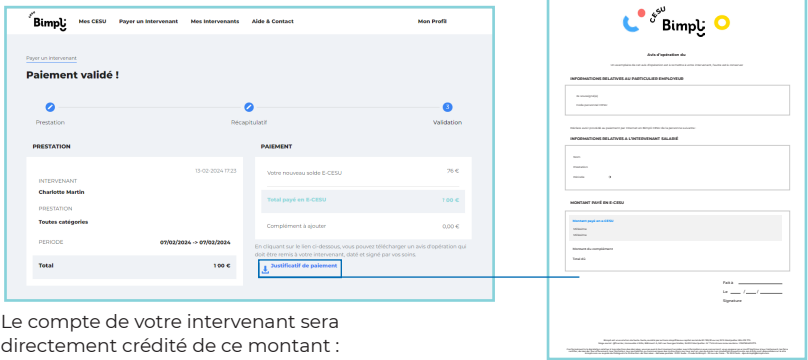

**un paiement rapide et sécurisé !**

**Vous avez terminé !**

## **Nous contacter**

### **Vous avez une question sur l'utilisation du site de paiement en ligne Bimpli CESU ?**

Contactez-nous depuis l'onglet **« Aide et Contact » via le formulaire en ligne**

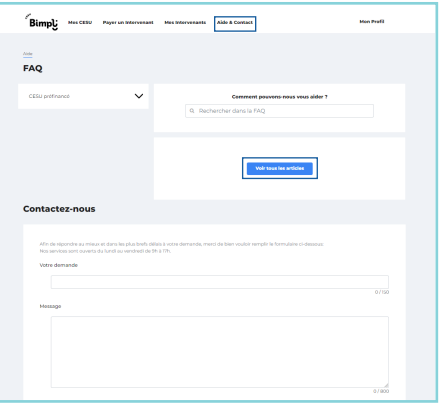

# **MES IDENTIFIANTS CESU**

### **PAIEMENT EN LIGNE bimpli.com**

Mon identifiant :

### **DÉCLARATION URSSAF**

**www.cesu.urssaf.fr www.pajemploi.urssaf.fr**

Mon identifiant :

**16** Siège social : @7center, Immeuble L'Altis, Bâtiment A, 561 rue Georges Meliès, 34000 Montpellier. N° TVA intracommunautaire : FR67824012173. Bimpli est une solution de Swile. Swile, société par actions simplifiée au capital social de 90 199,30 euros, RCS Montpellier 824 012 173.